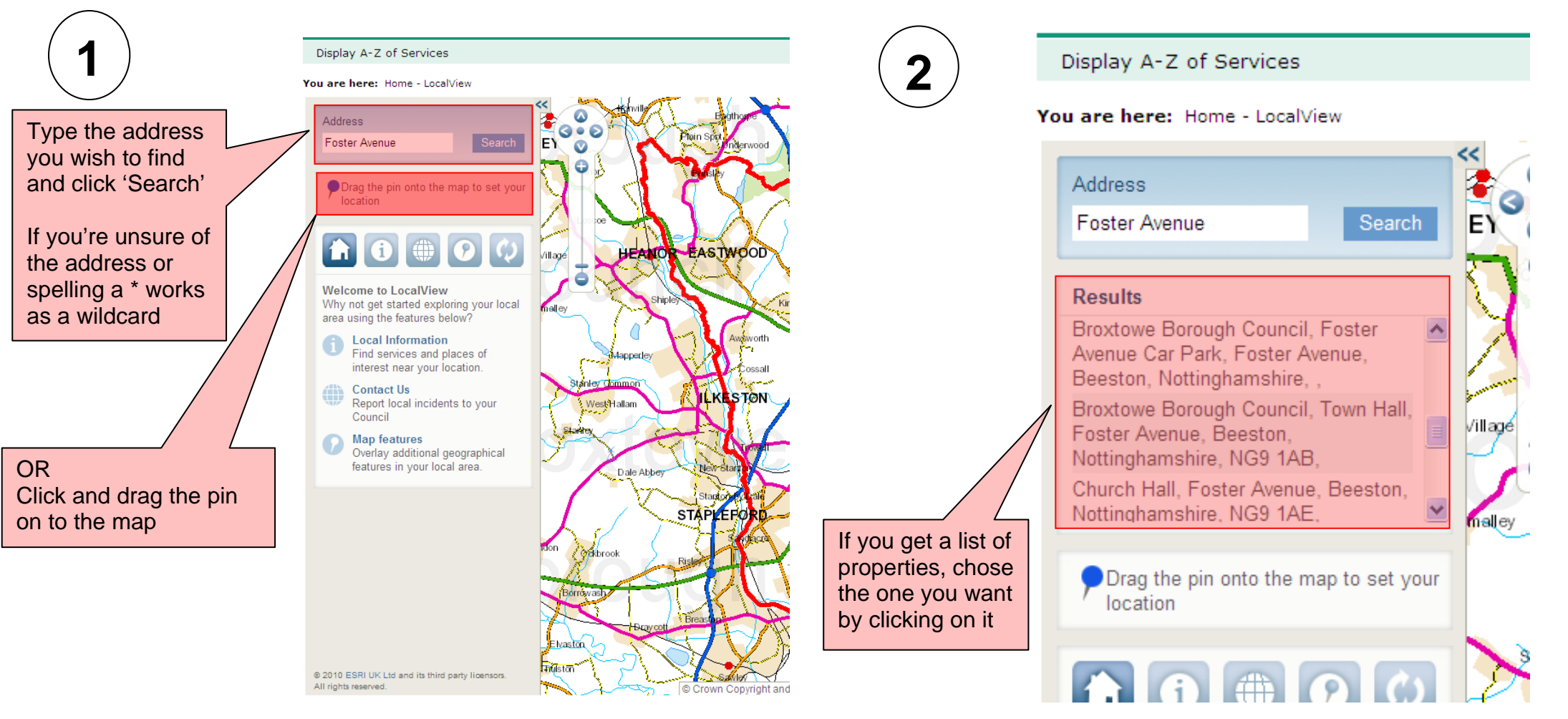

# **SEARCH FOR YOUR ADDRESS**

### **FIND SPECIFIC INFORMATION**

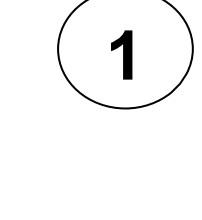

Once the map has automatically zoomed to the address, to find information relating to it click the relevant name

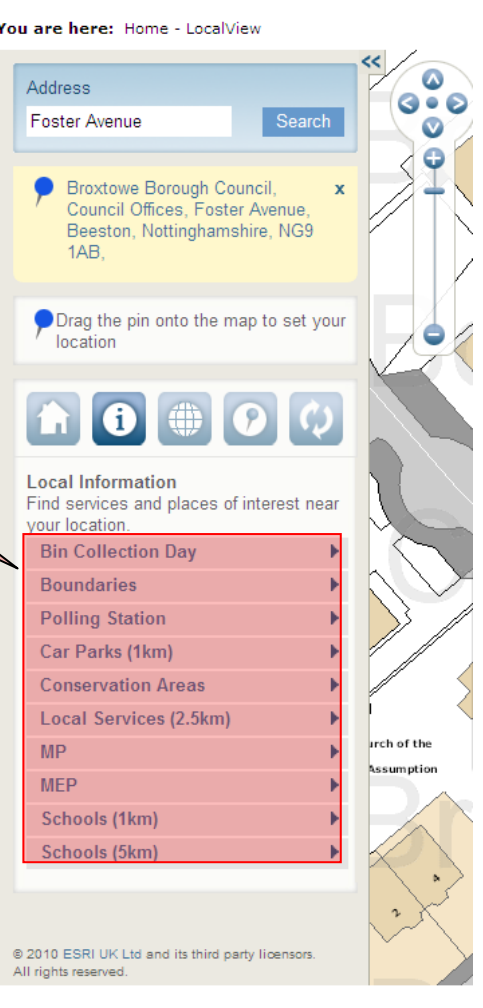

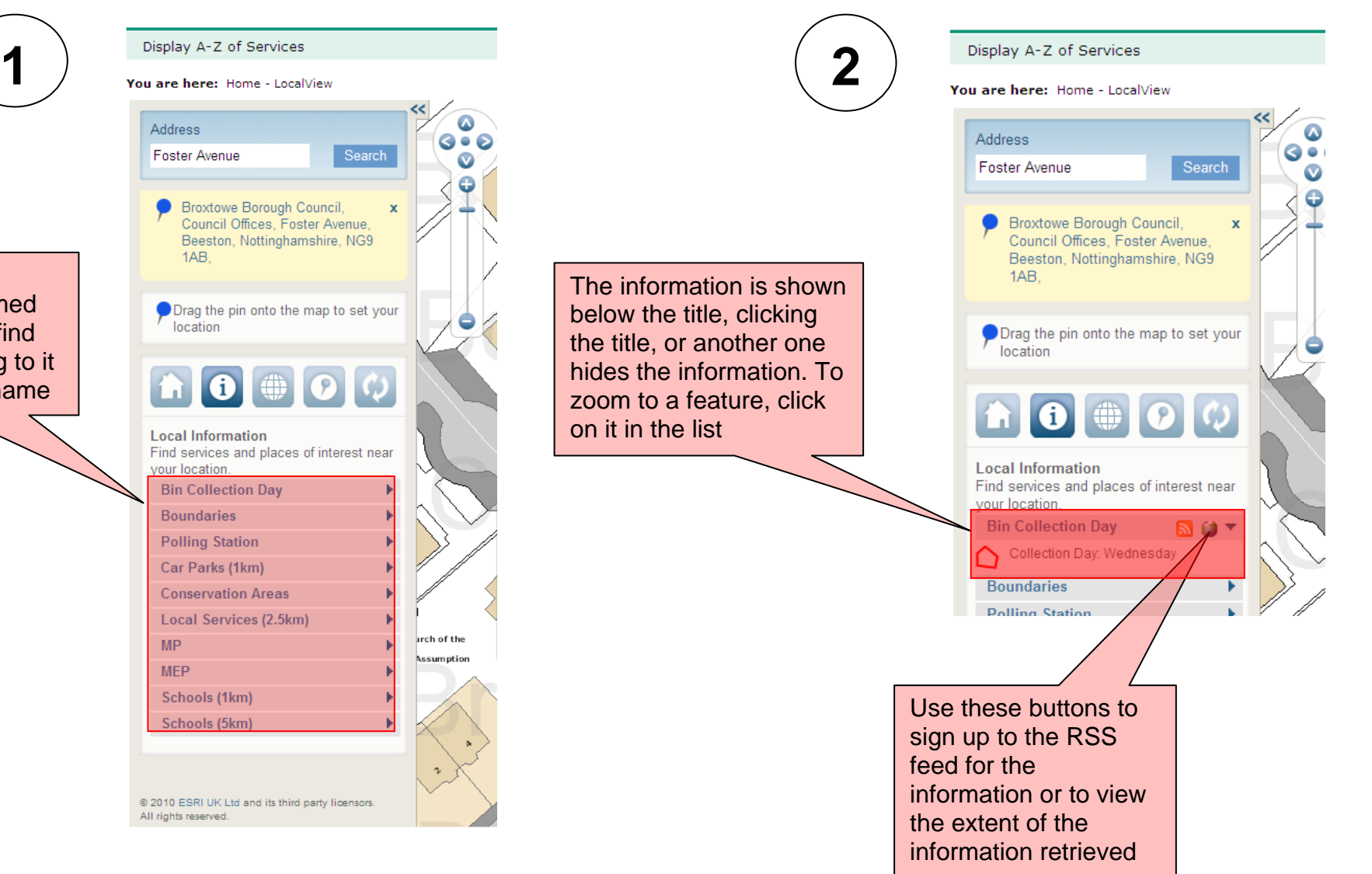

#### **REPORT A PROBLEM TO THE COUNCIL**

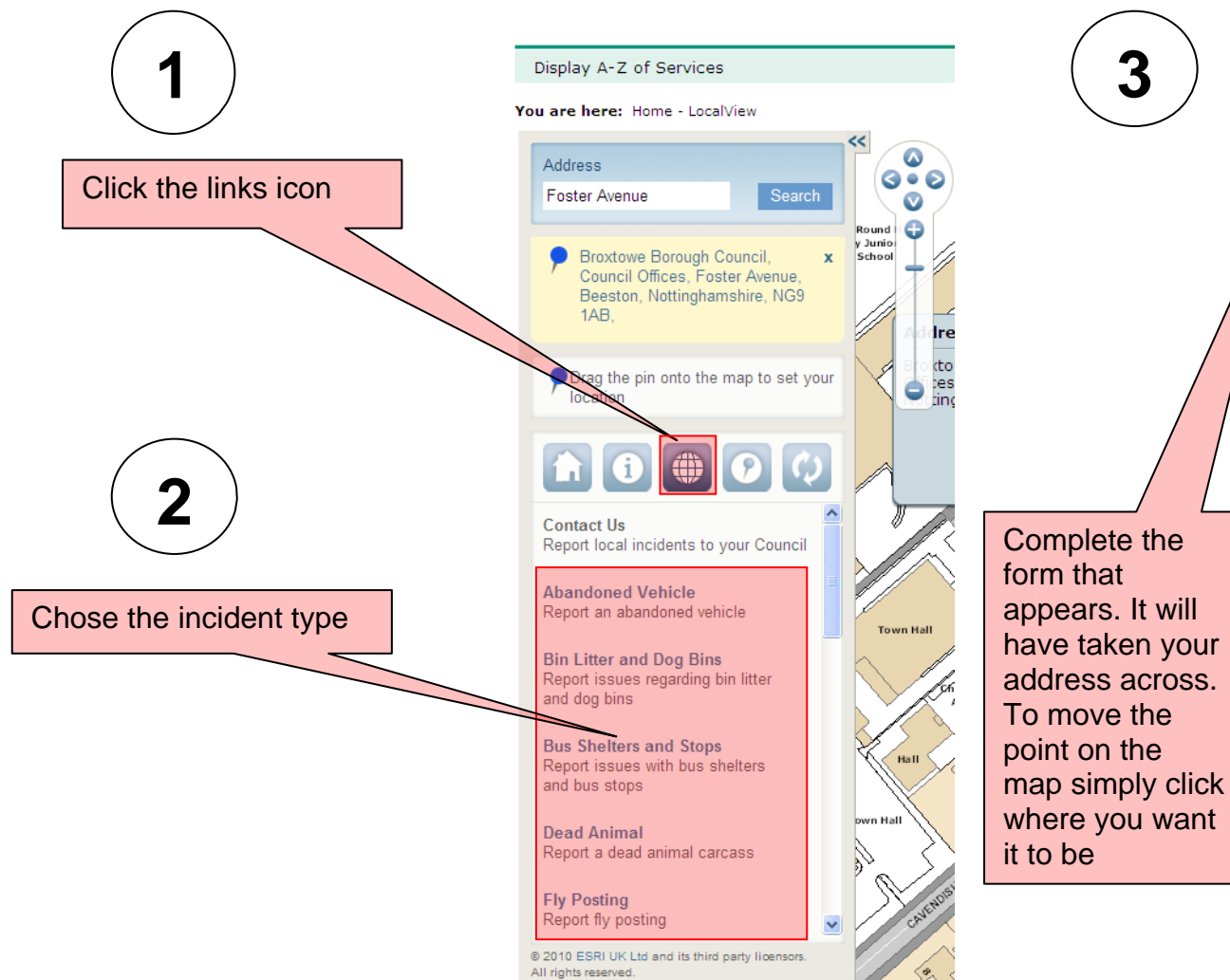

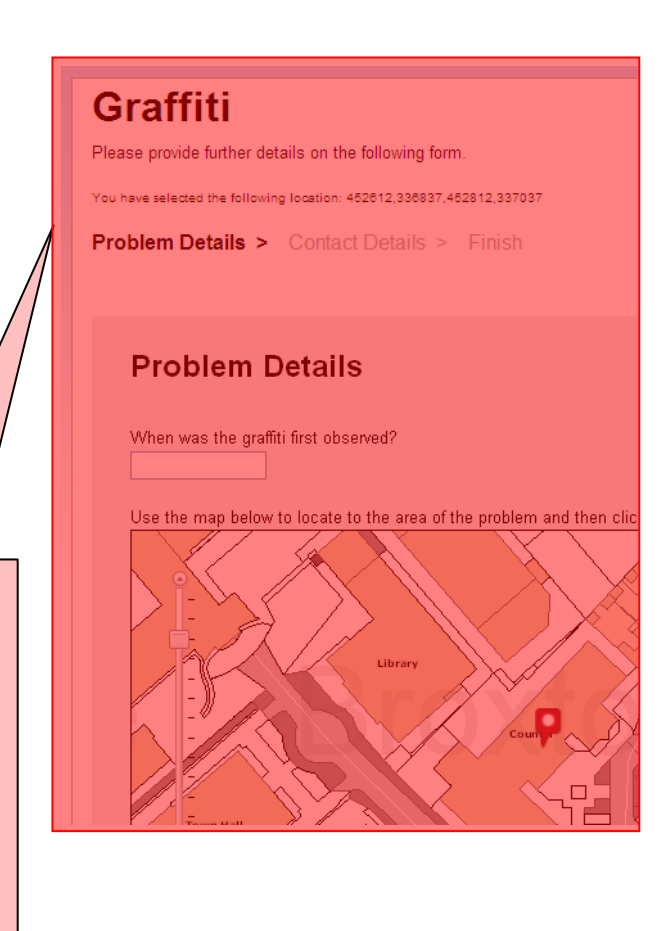

**3**

### **TURN ON MAP FEATURES**

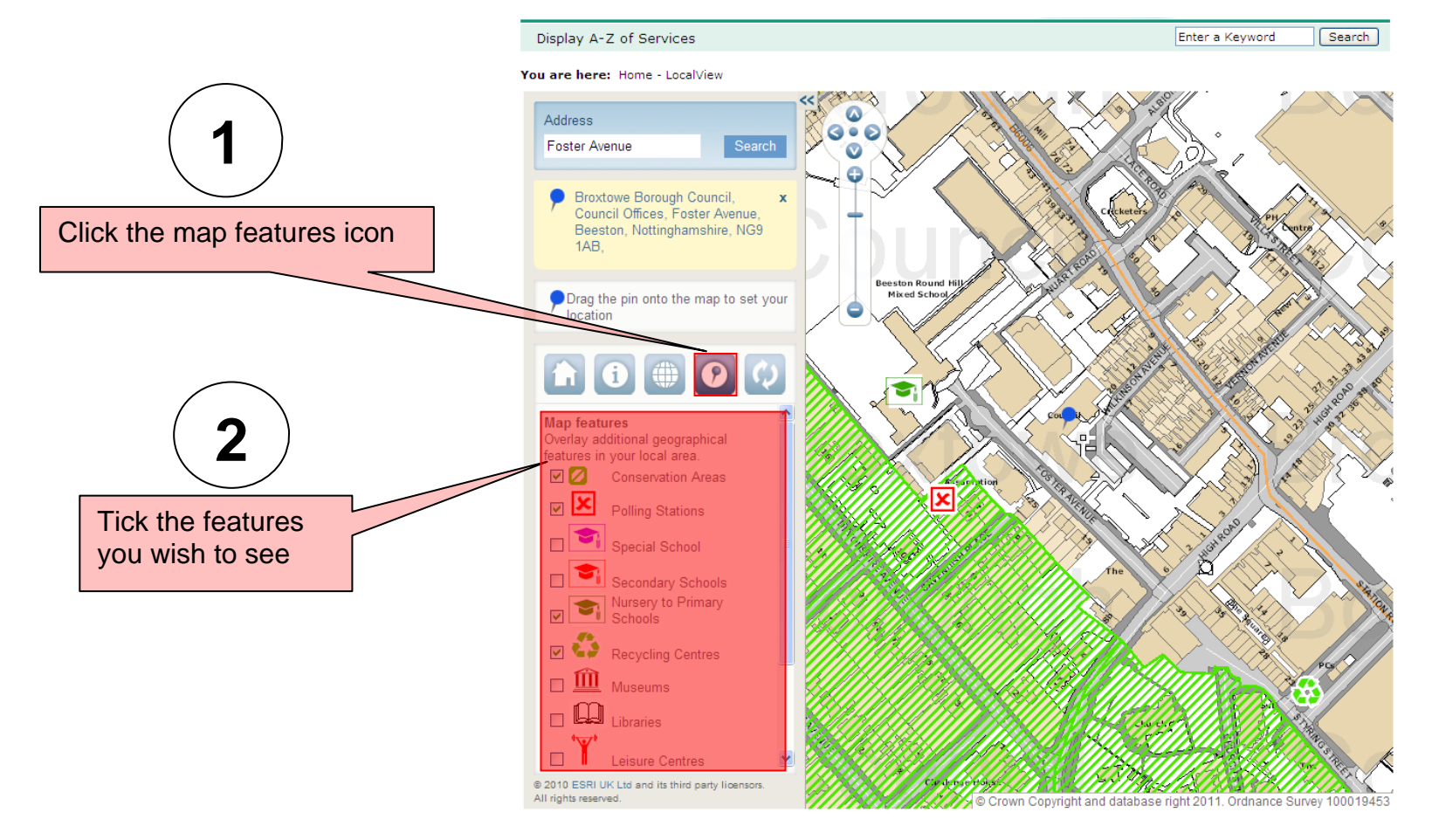

#### **NAVIGATING AROUND THE MAP**

There are different ways in which you can change your view of the map.

Firstly, you can zoom. If you want to zoom in (+) and out of the map (-) you can use the zoom scale bar. The nearer you are to the (–) the more area you will see. Alternatively the roller ball on your mouse can be used to zoom in and out.

Secondly, if you hold the shift key down on the keyboard and draw a box around the area you require preferably starting at the top right of the box you will zoom to that area.

Thirdly, you can use the 'pan' tools. If you need to shift the map in a North , South ,East or West direction you can do this using the map controls. You can also simply 'pan' around by clicking on the map, holding and moving the mouse and then releasing the mouse when you are at the location you require.

# **AN OVERVIEW OF THE LOCALVIEW BUTTONS**

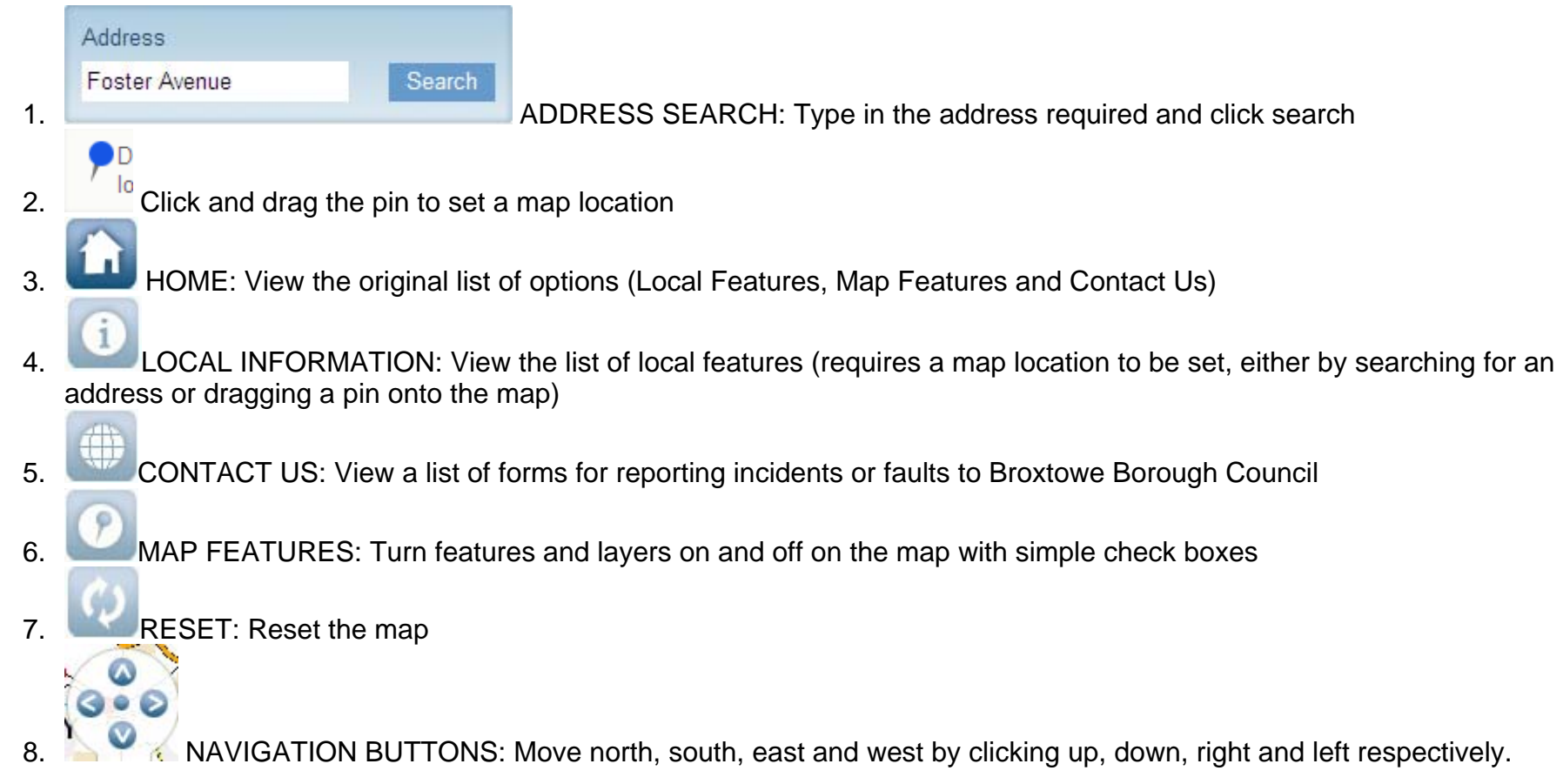

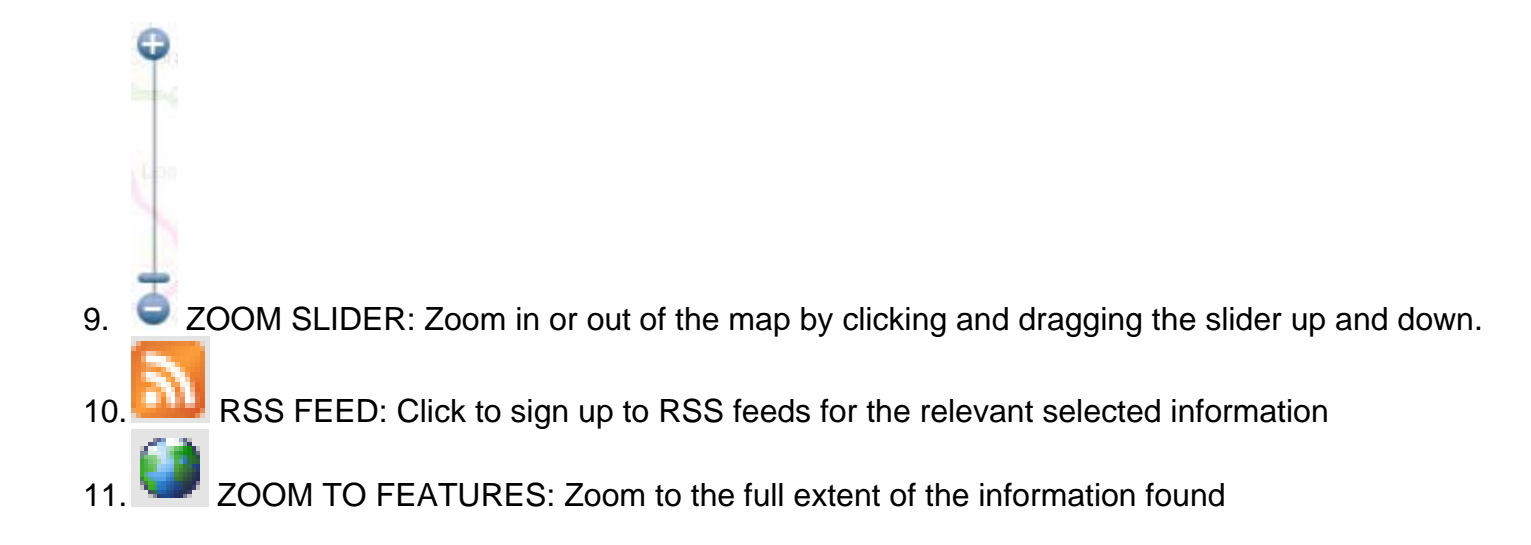

### **NOTES**

- If you can't find an address use a 'wildcard', typed as \*. These can be used if you are not sure about a spelling or how an address would appear. These symbols can be used to replace numbers, letters and/or spaces.
- LocalView remembers the last location you were at by means of a cookie on your pc.
- You can zoom to a specific area by holding down shift and clicking and dragging the map
- Reset the map with the reset button